# Marche à suivre

## Classroom

## Pour ajouter une documentation

#### 1. Cliquer sur « Travaux et devoirs ».

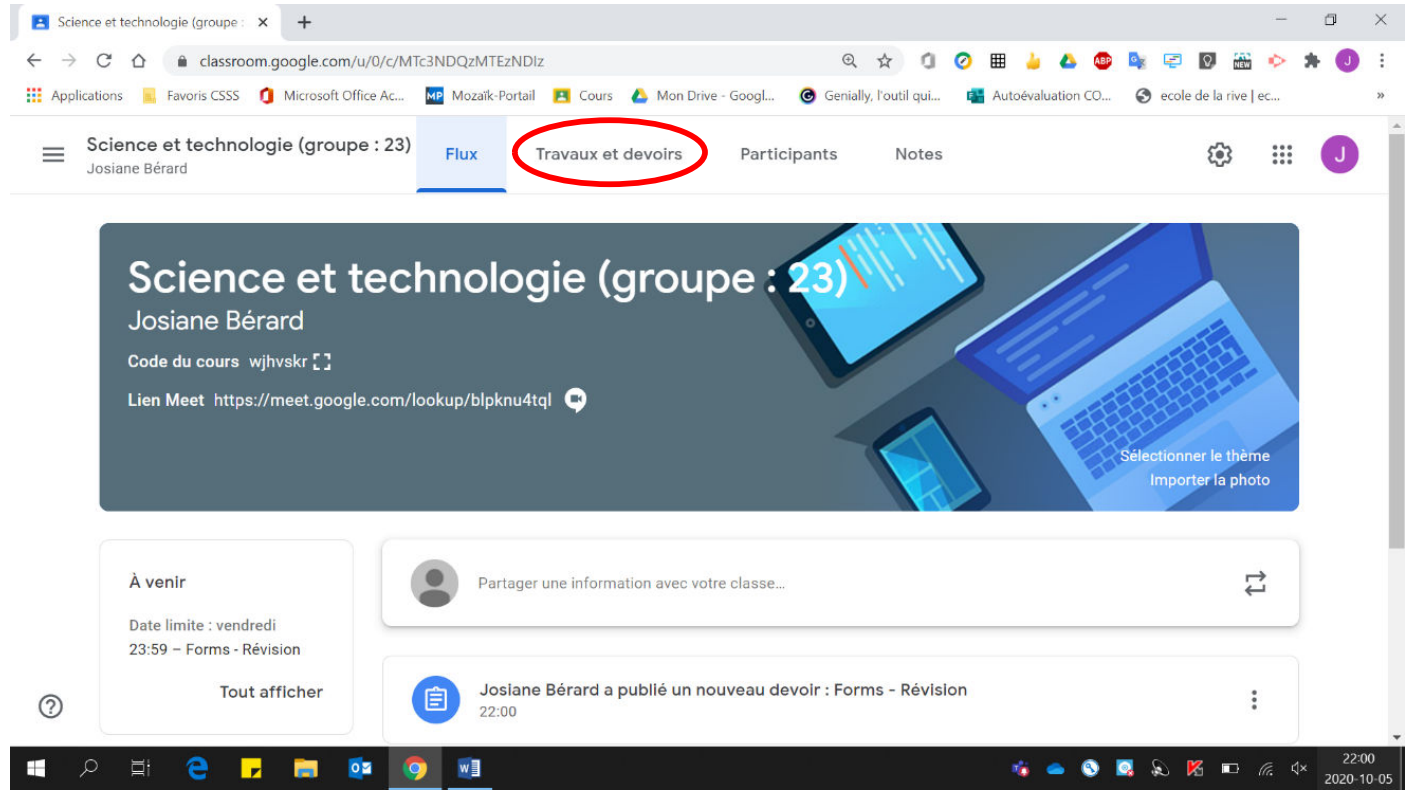

#### 2. Cliquer sur « Créer ».

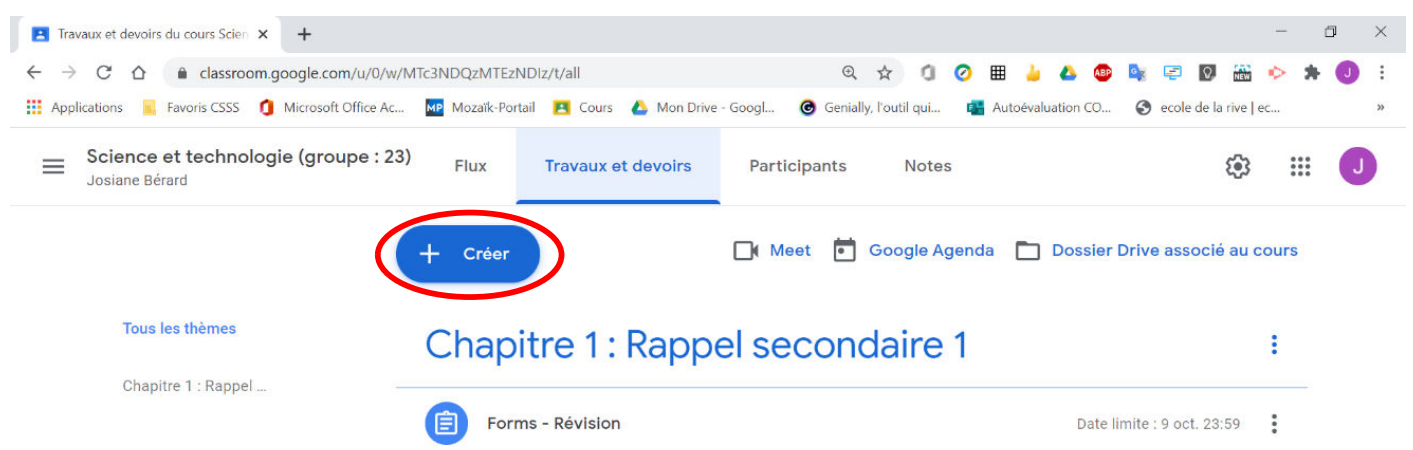

 $\odot$ 

### 3. Cliquer sur « Documentation ».

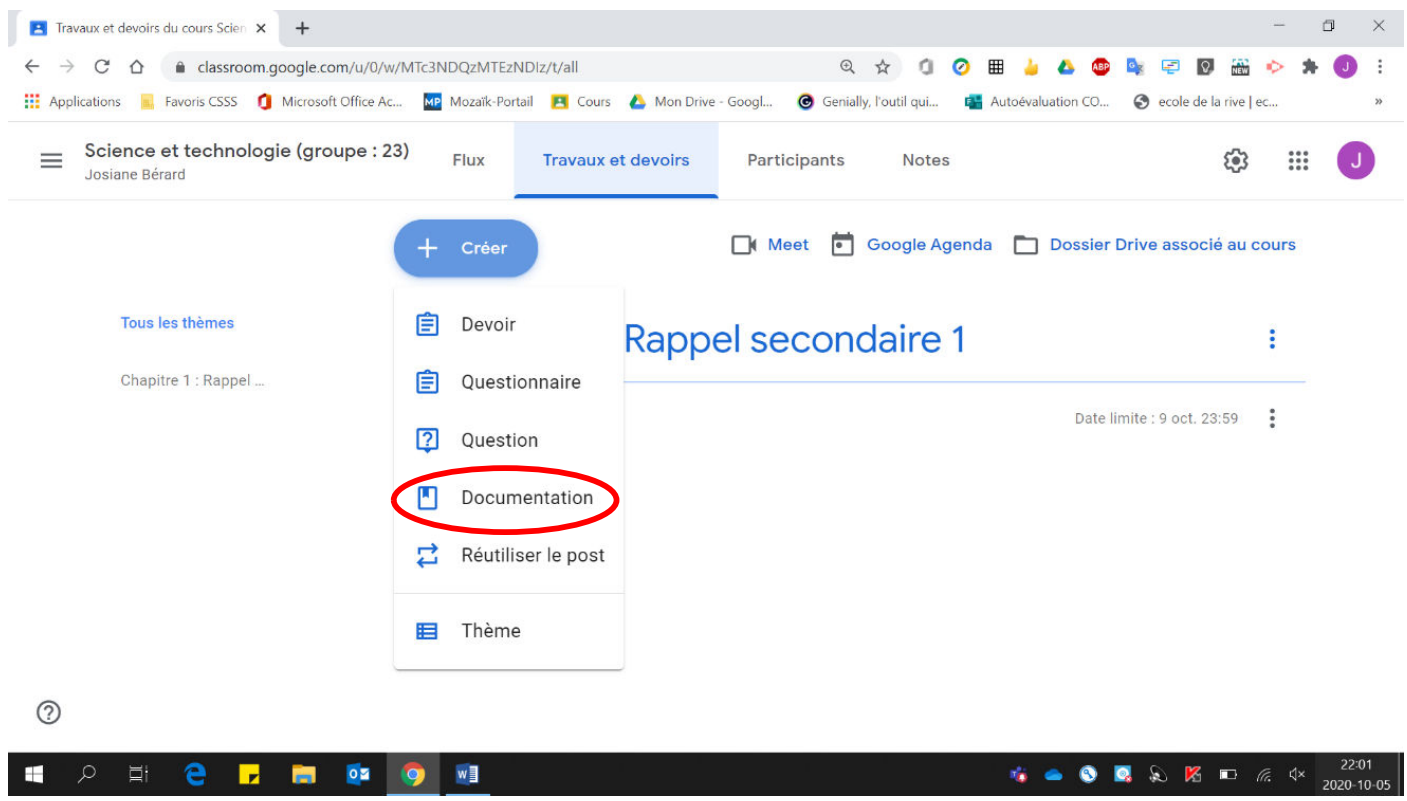

4. Inscrire les informations de base (Titre, description).

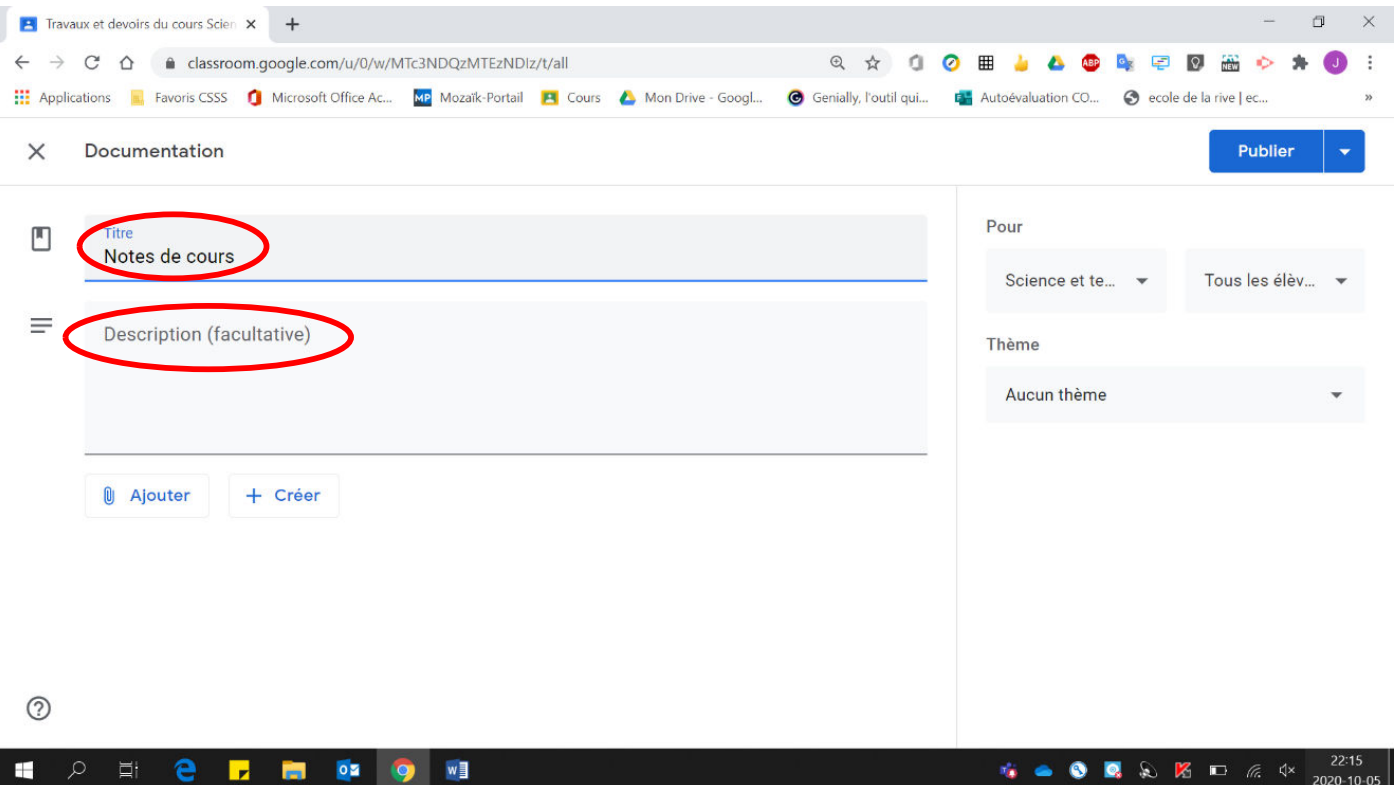

### 5. Cliquer sur « Ajouter ».

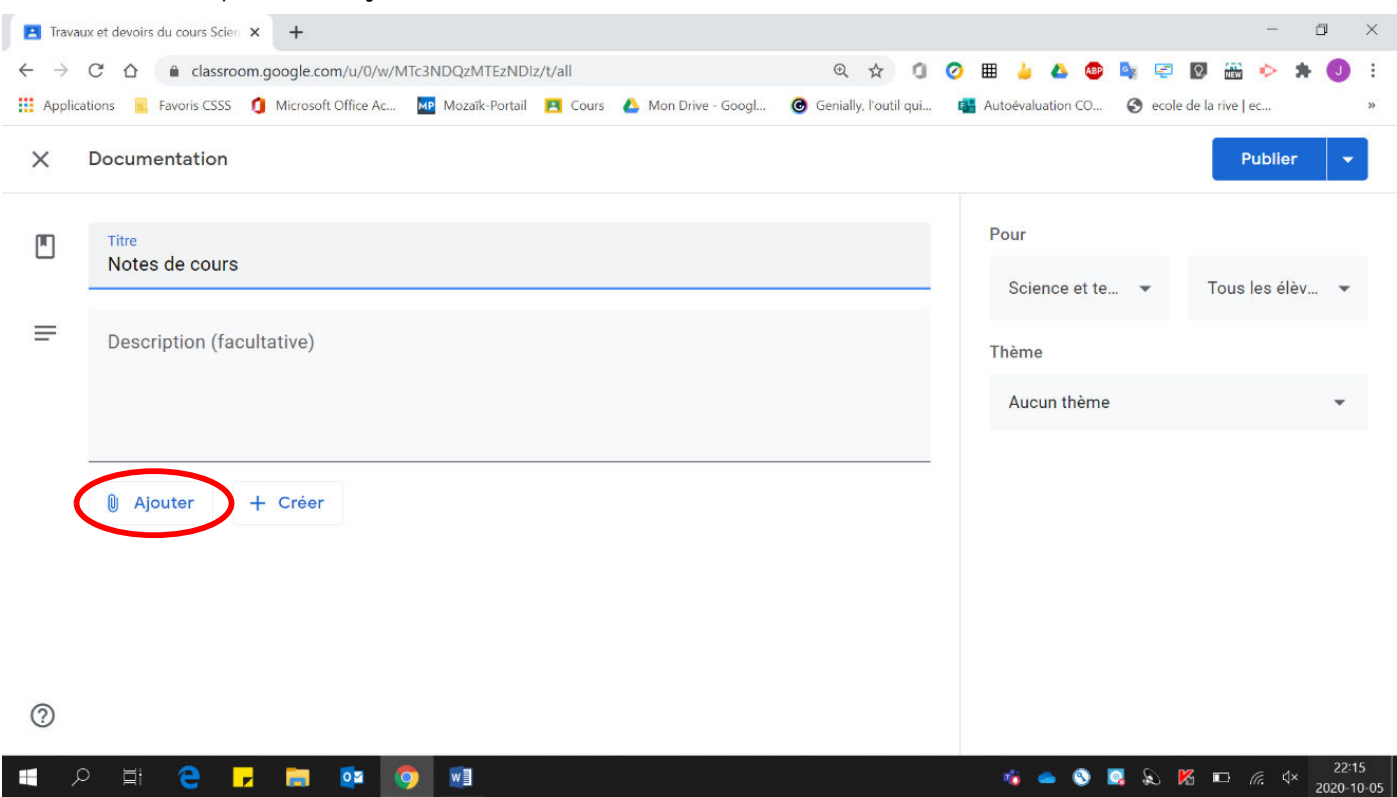

## 6. Sélectionner le type de fichier à joindre et le joindre.

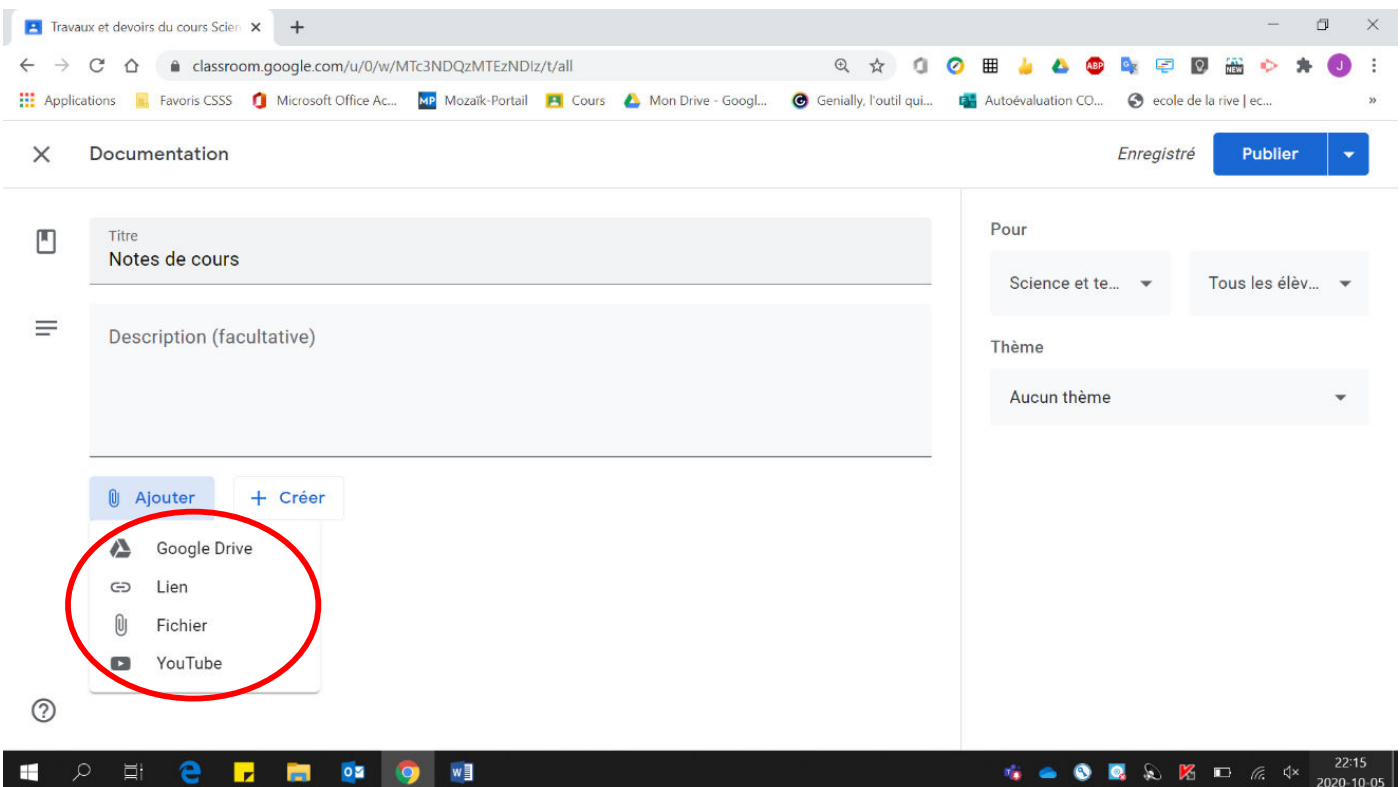

Voici la page obtenue :

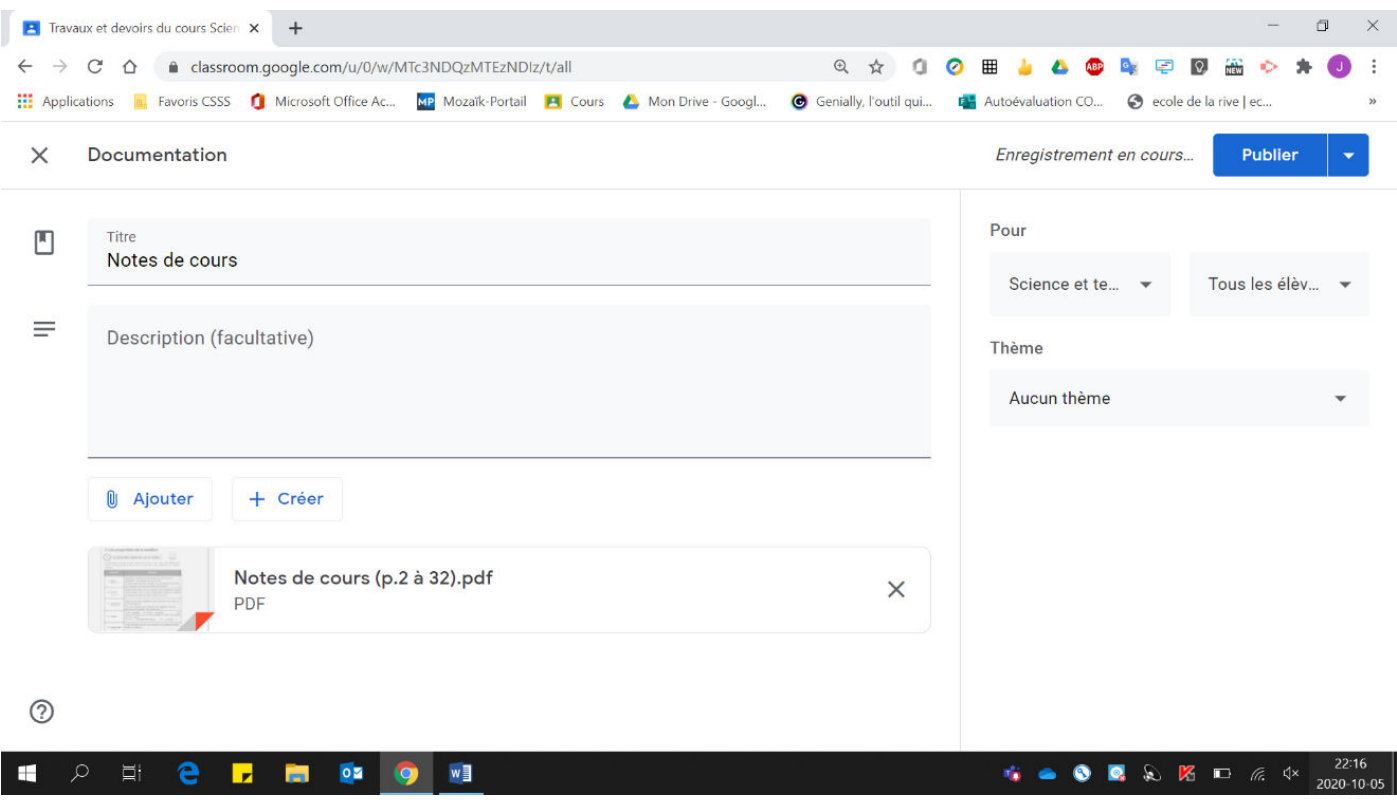

- 7. Pour l'affecter (distribuer) à plusieurs groupes (il faut que la publication soit immédiate, si vous désirez la programmer pour plus tard, ce n'est pas possible de sélectionner plusieurs groupes) :
	- $\bullet$  Cliquer sur « $\bullet$  ».

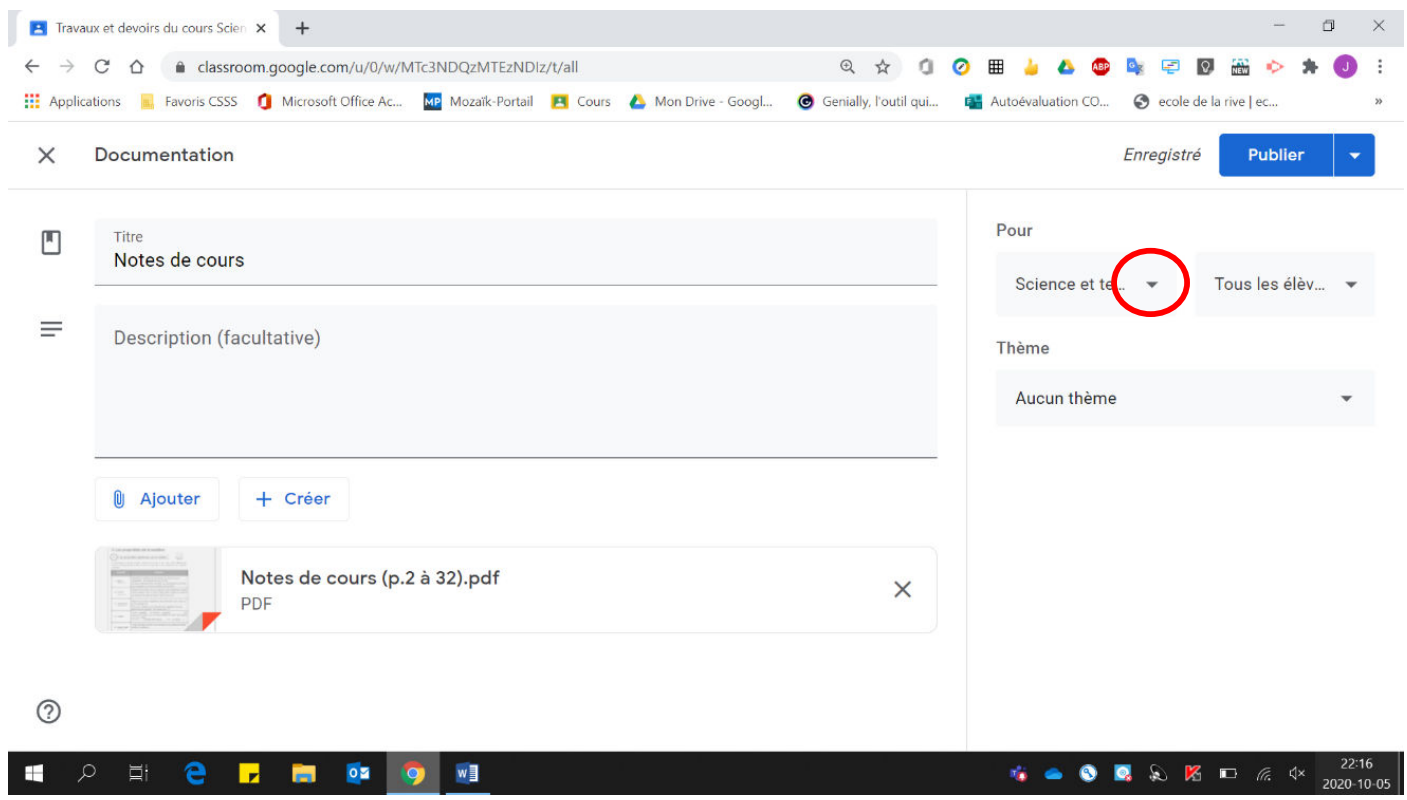

Sélectionner les groupes désirés.

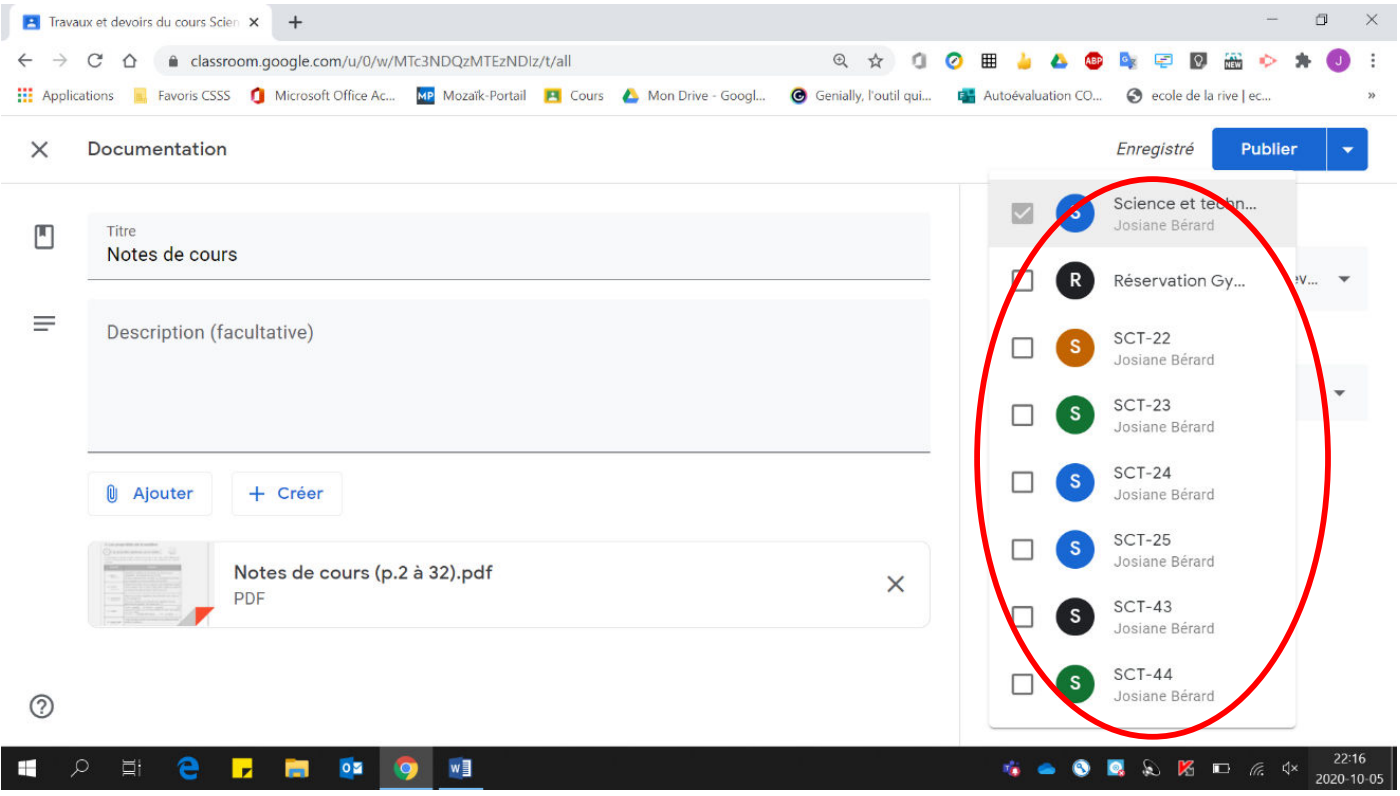

8. Pour classer votre travail dans un thème précis, sélectionner le thème voulu.

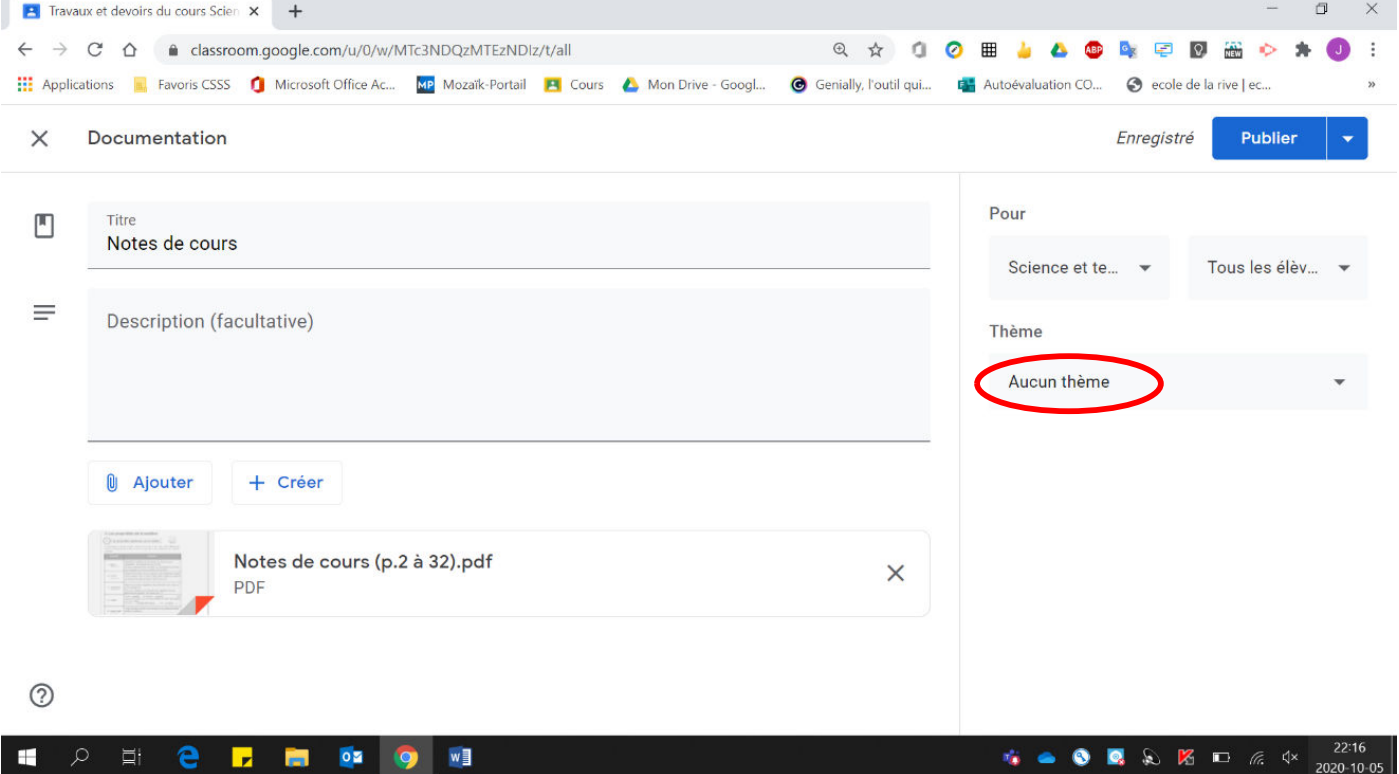

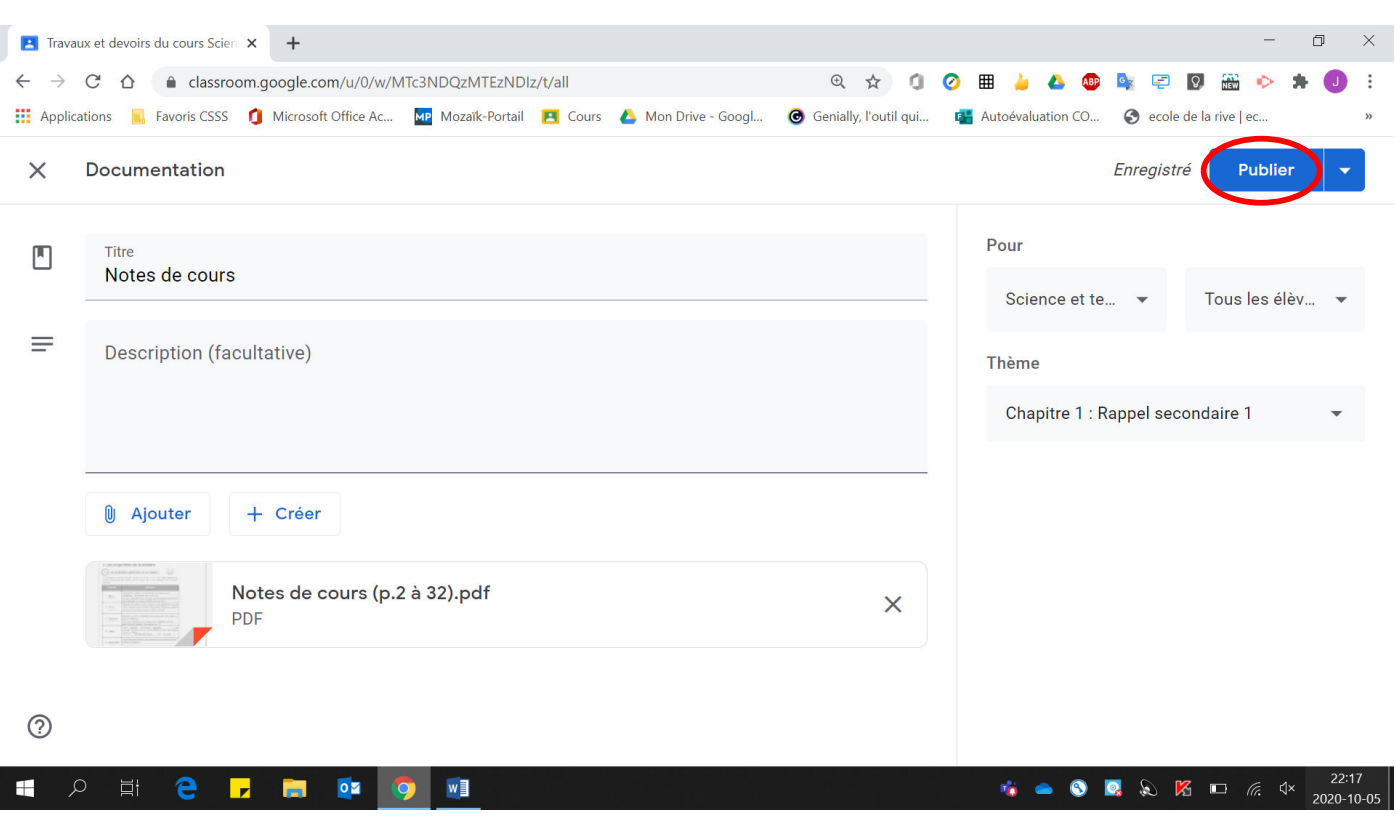

#### 9. Cliquer sur « Publier » (publication immédiate).

#### 10. Cliquer sur « Publier ».

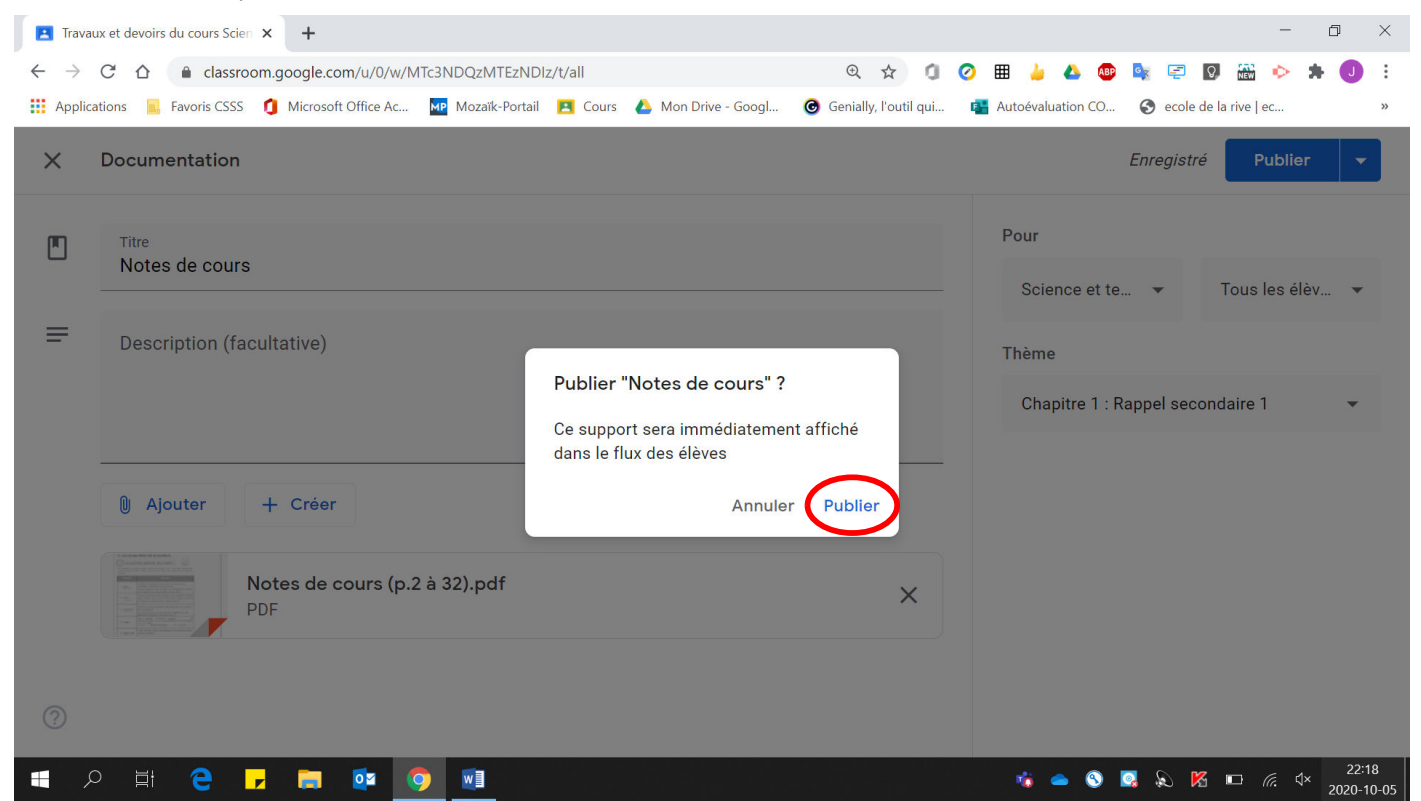

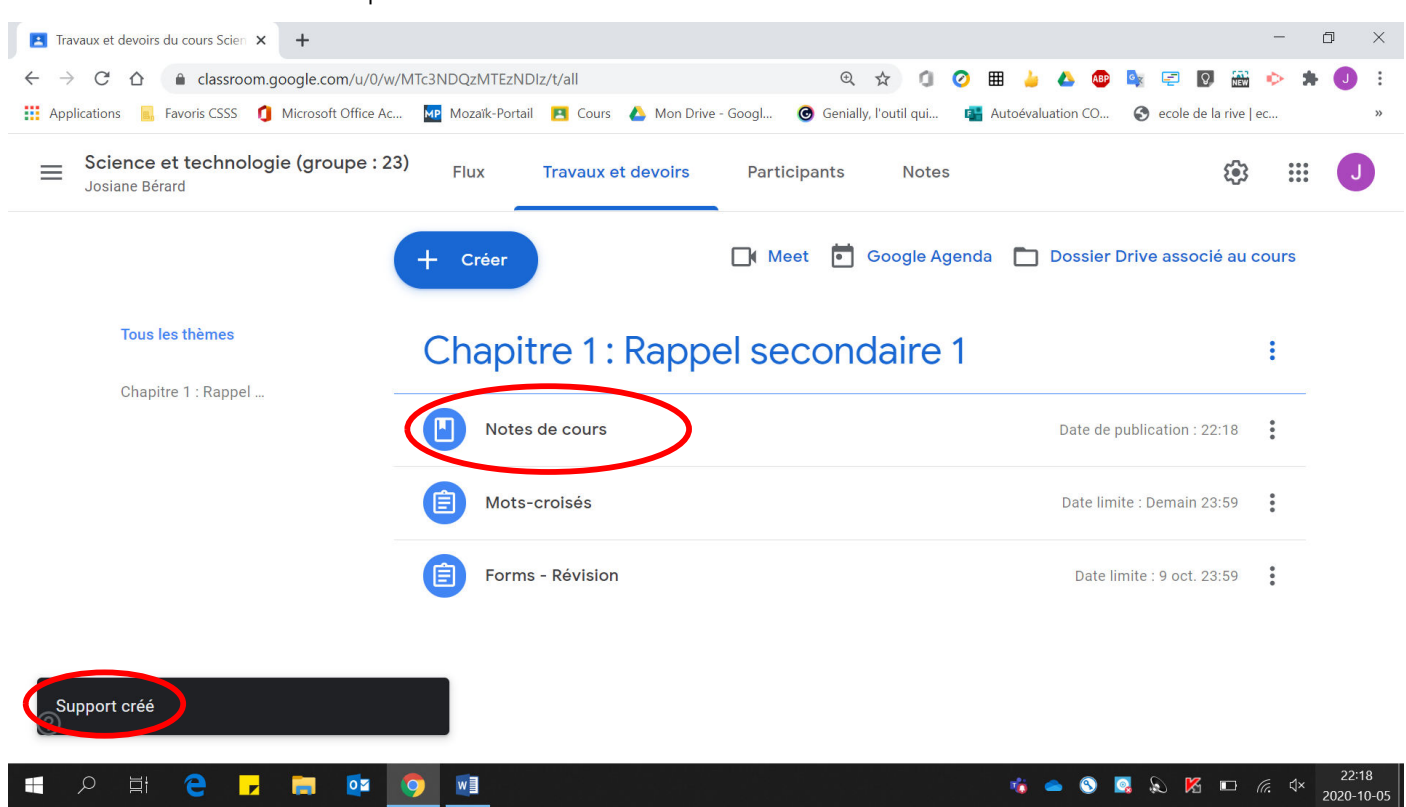

### Elle est maintenant publiée dans la section Travaux et devoir sous le thème choisi.

#### 11. Pour une publication à une date ultérieure :  $\bullet$  Cliquer sur  $\alpha \bullet \mathcal{P}$ .

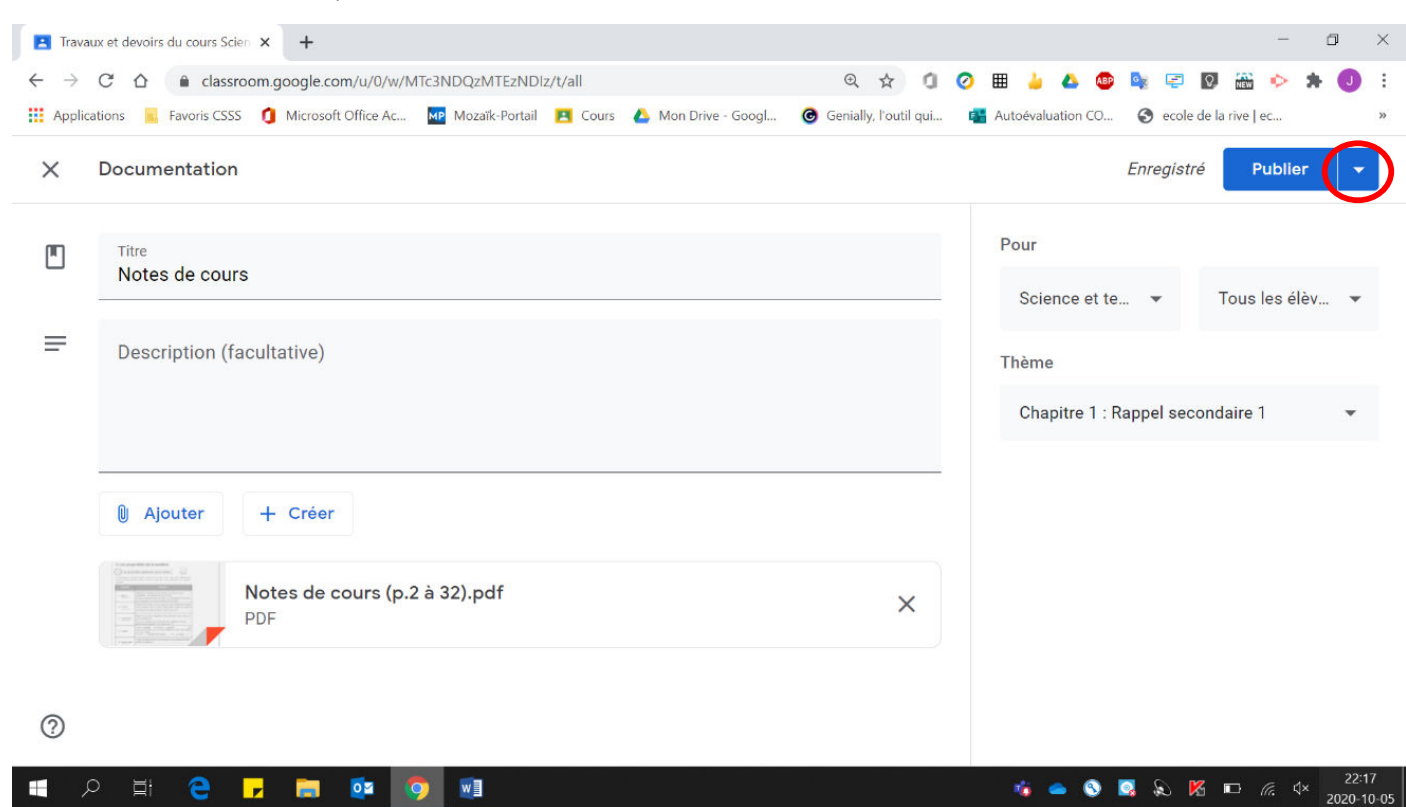

• Cliquer sur « Programmer ».

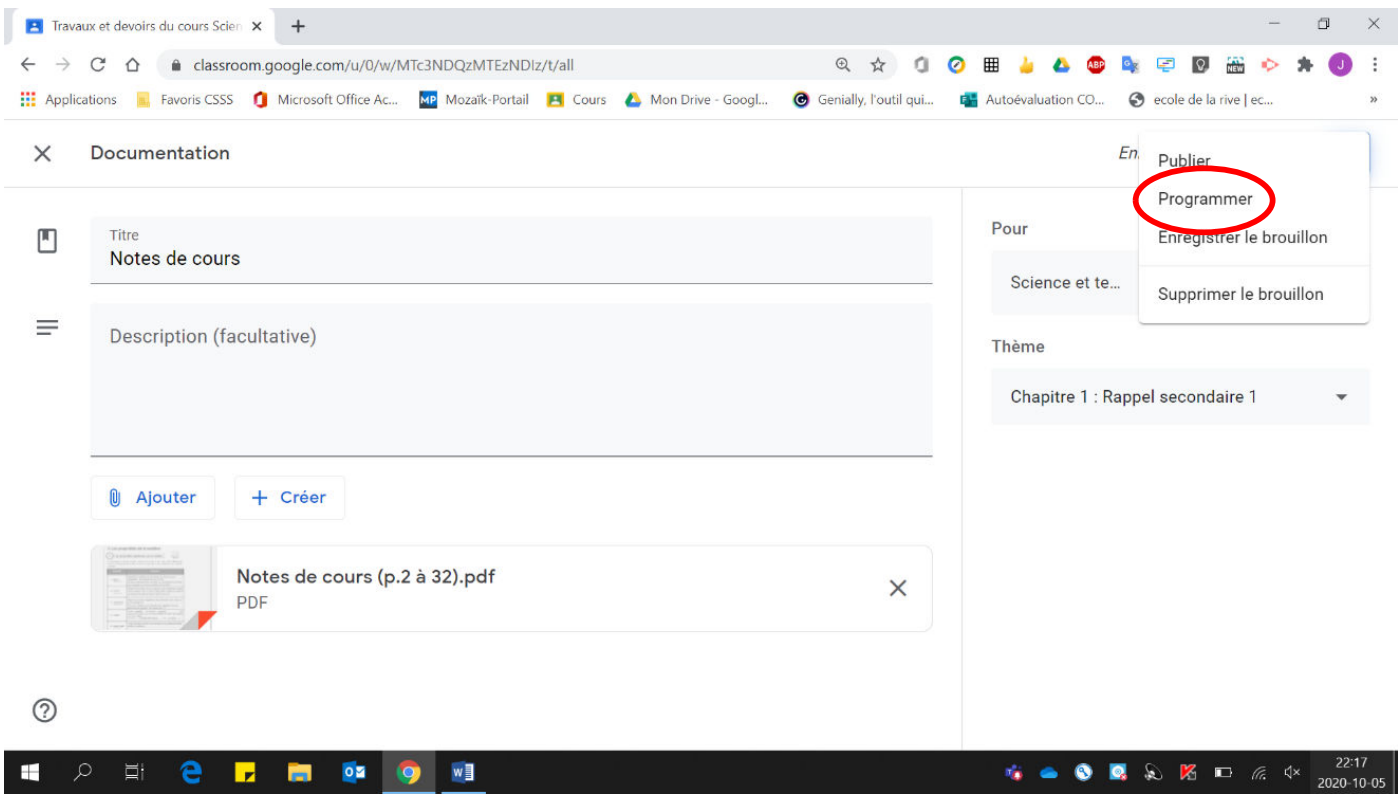

• Sélectionner la date à laquelle vous désirez que la documentation soit publiée aux élèves (faire attention à l'heure choisie, car les élèves reçoivent un courriel leur mentionnant qu'un nouveau document a été publié).

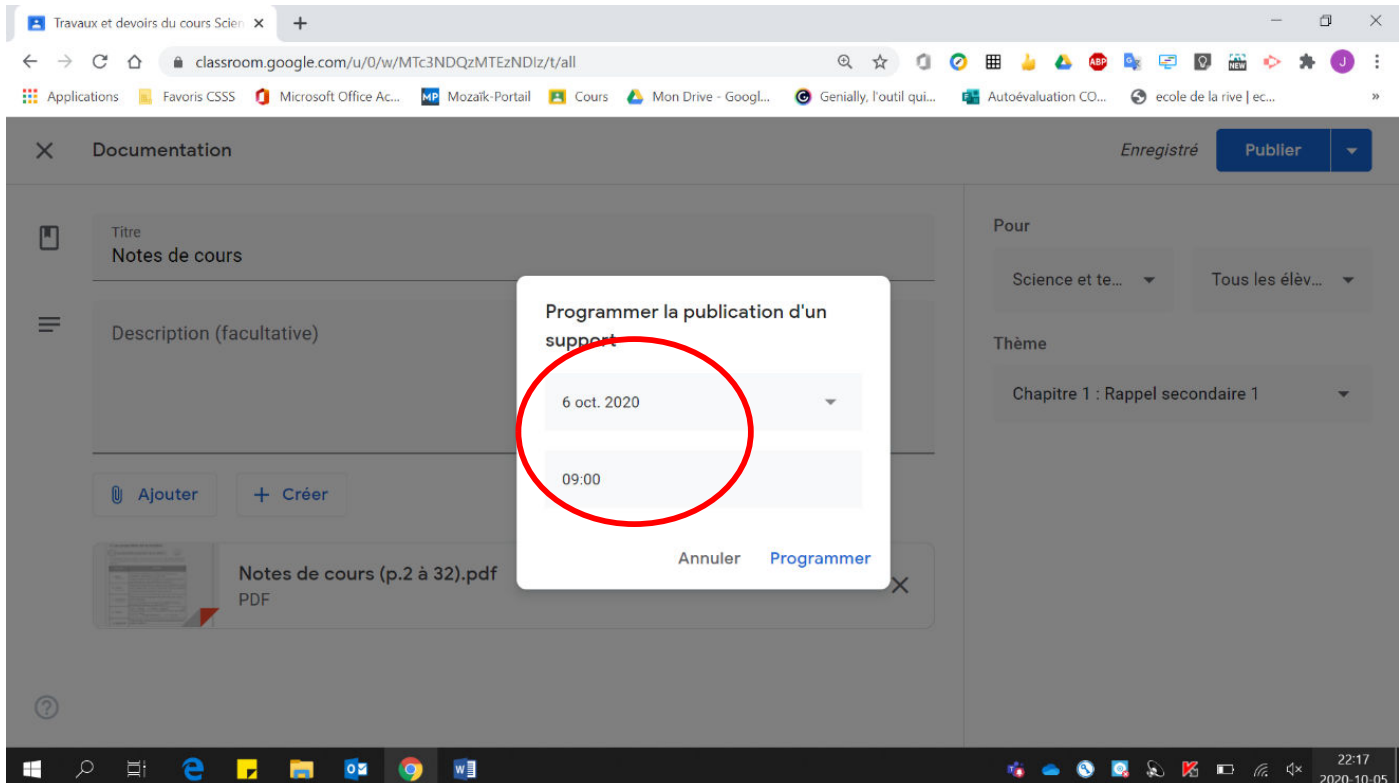

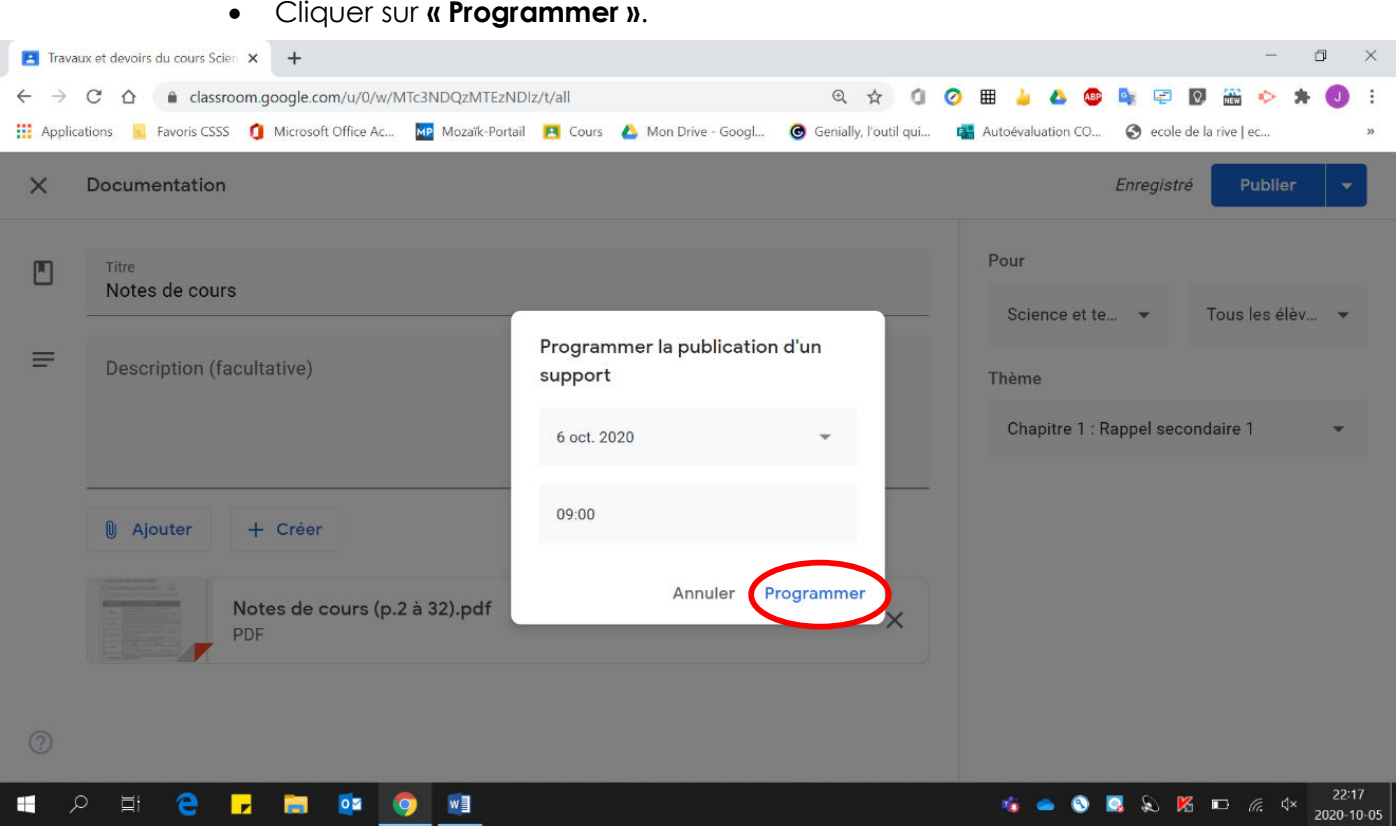

Elle est maintenant en attente d'être publiée sous le thème sélectionné.

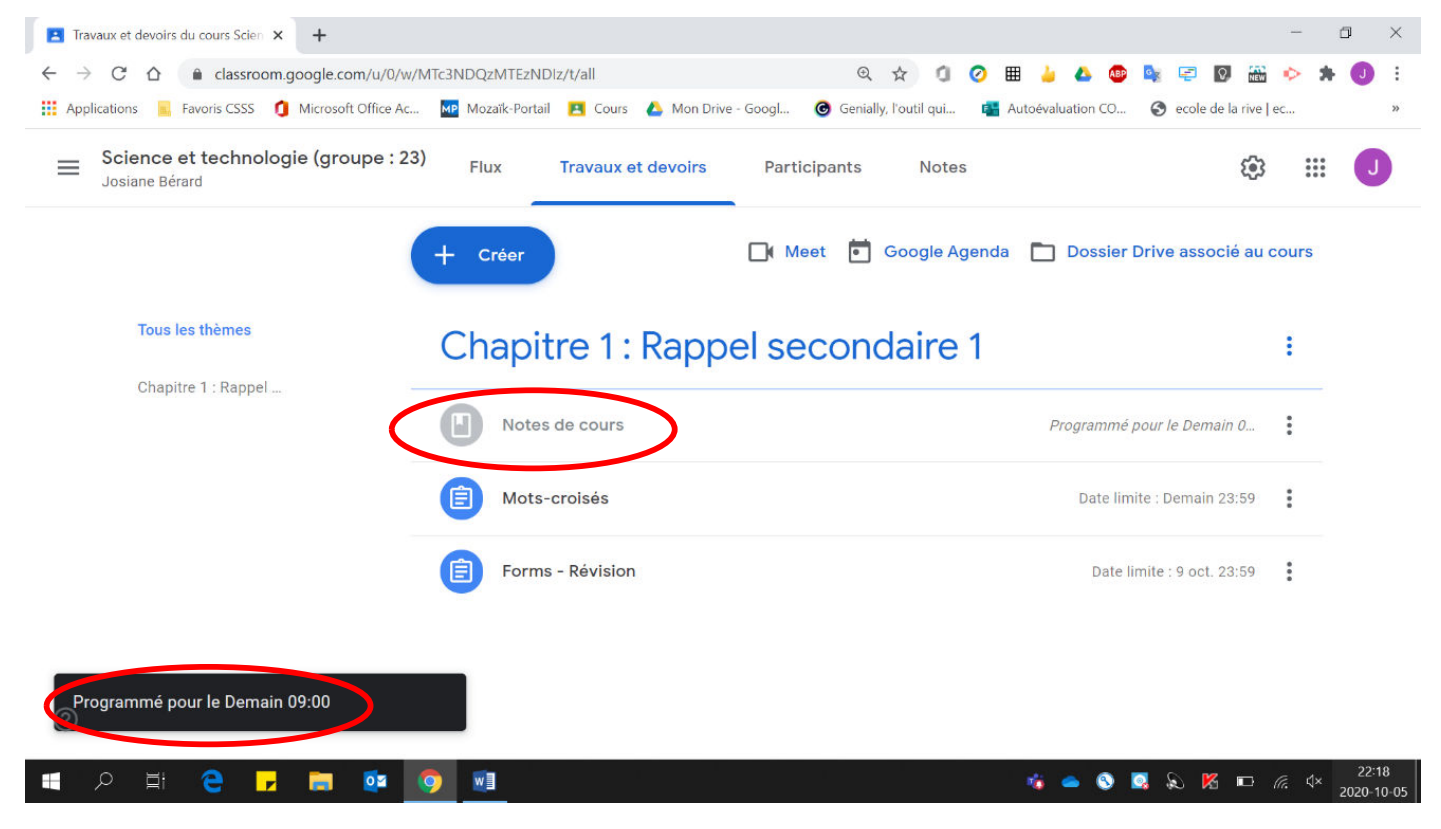